# **Creating Substructure Features in CSD-CrossMiner**

**CROSS-001** 2021.2 CSD Release

### **Table of Contents**

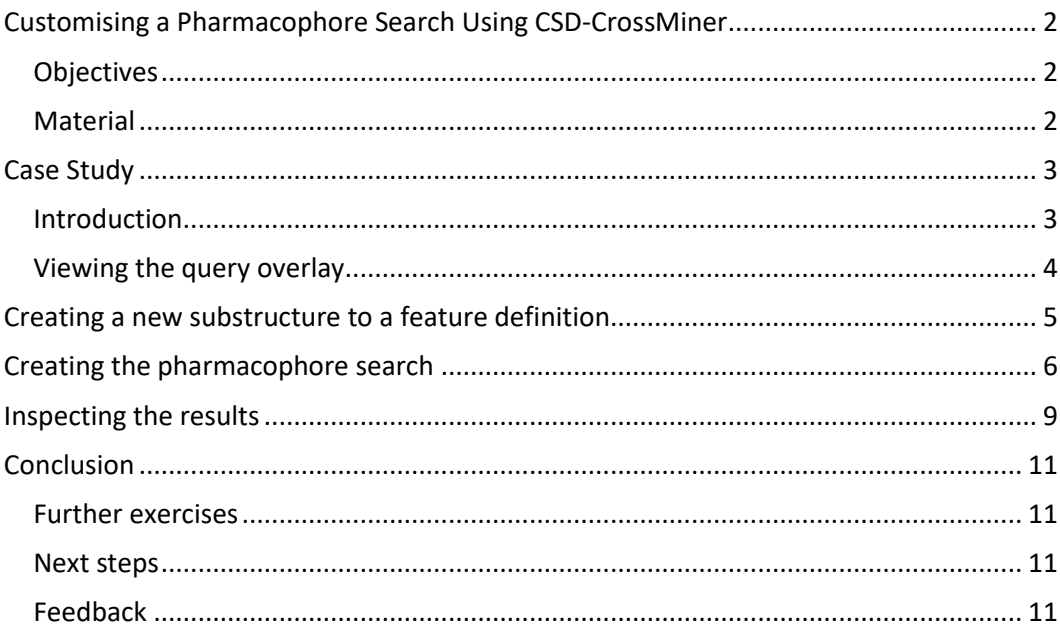

# <span id="page-1-0"></span>Customising a Pharmacophore Search Using CSD-CrossMiner

Pharmacophore searching is a key component in many drug discovery efforts and represents an effective mechanism of virtual screening.

In this approach, a pharmacophore query is created to describe features that are essential for the molecule to carry out its function. The query is then used to identify new possible lead compounds by searching a three-dimensional (3D) structural database (Figure 1).

CSD-CrossMiner provides the possibility to search crystal structure databases such as the Cambridge Structural Database (CSD) and the Protein Data Bank (PDB) in terms of pharmacophore queries (Figure 2).

In addition to the common pharmacophore features including hydrophobic, hydrogen bond donor, and hydrogen bond acceptor, with CSD-CrossMiner it is possible to create customised features that allow the inclusion of more specific chemistries in the pharmacophore search.

#### <span id="page-1-1"></span>**Objectives**

In this workshop, you will learn how to create a new substructure feature in CSD-CrossMiner and how to make use of this newly generated feature in a pharmacophore search.

#### <span id="page-1-2"></span>**Material**

The files to perform this workshop are provided in the workshop1 folder [here.](https://downloads.ccdc.cam.ac.uk/tutorials/crossminer/workshop1.zip)

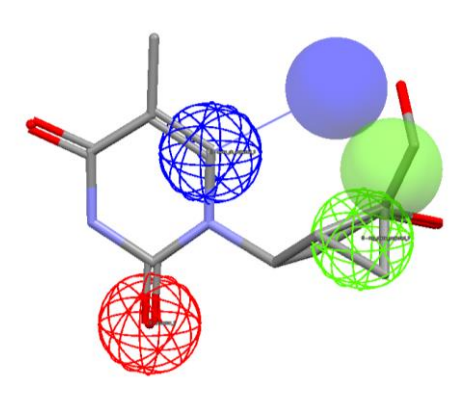

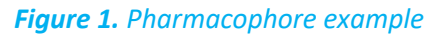

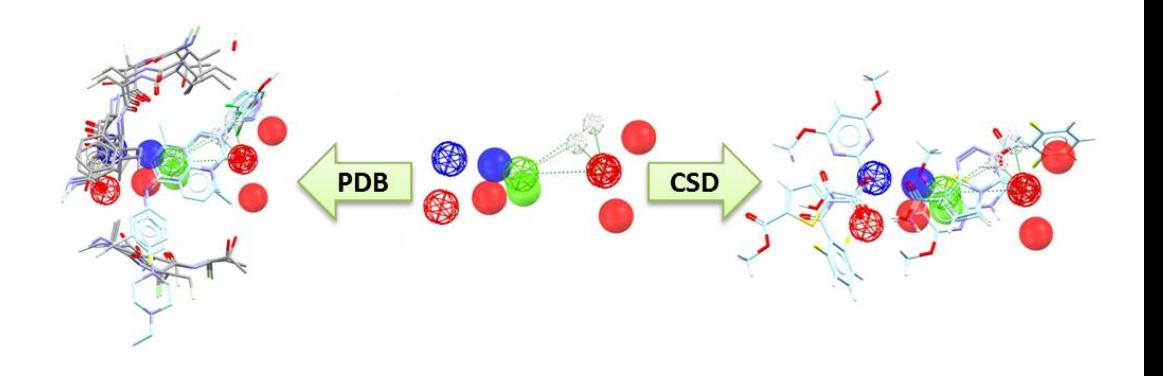

*Figure 2. CSD-CrossMiner allows CSD and PDB databases to be searched in terms of pharmacophore queries.*

#### $CROSS-001$  3

### <span id="page-2-1"></span><span id="page-2-0"></span>Case Study Introduction

Sodium glucose cotransporters (SGLTs) have recently attracted considerable attention as new drug targets for the treatment of diabetes. In particular, the selective inhibition of the SGLT subtype 2 (SGLT2) could provide a highly effective method of glycemic control. By targeting renal tubular glucose reabsorption, SGLT2-selective inhibitors exhibit a novel mechanism of action resulting in excretion of glucose into the urine.

A recent study published by Yoshihito Ohtake *et al.* (DOI: 10.1021/jm300884k) proposes a new class of highly potent and SGLT2-selective inhibitors incorporating a unique spiroketal structure. By performing a structural database search using a 3D pharmacophore model based on the superimposition of known inhibitors, Ohtake *et al.* discovered a new potent *O-*spiroketal *C-*arylglucoside scaffold (Figure 3).

In this workshop, we will replicate this work, demonstrating how CSD-CrossMiner can be used to efficiently identify interesting hits that can suggest possible chemistries for use in new lead compounds.

#### *Provided input files in* workshop1:

• *molecular overlay.mol2*, a structural alignment of three known SGLT2 inhibitors generated using the CSD Ligand Overlay tool (Figure 4).

#### *Your task:*

- Create a new substructure feature definition for a specific chemistry.
- Add the new feature definition to the loaded feature database.
- Create a pharmacophore query that includes the new feature.
- Perform a pharmacophore search in CSD database using a pharmacophore query that includes the unindexed feature.

#### *Challenges:*

The example used here mimics the situation where a researcher wants to search for specific chemistries or features in a crystal database that has not been indexed with the desired chemistry or feature.

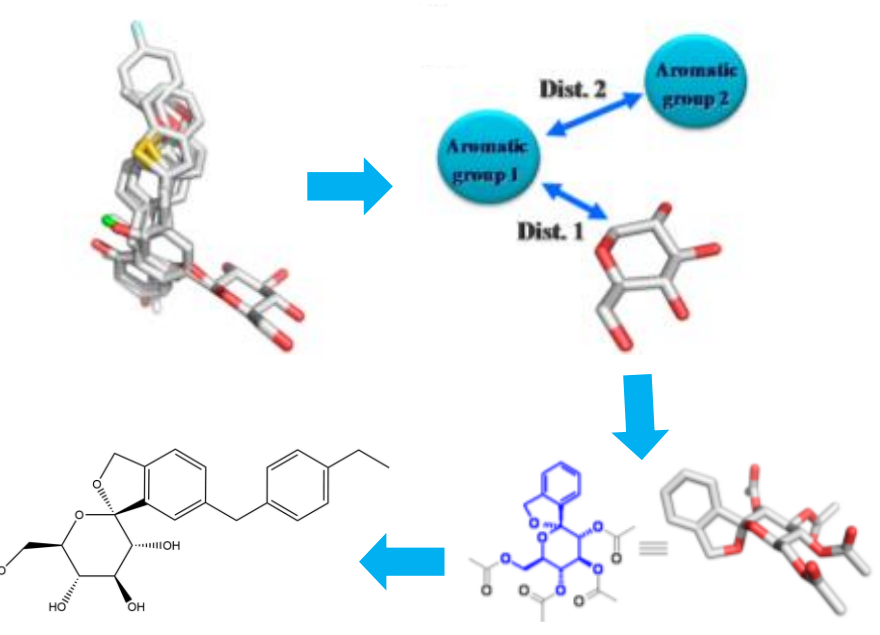

**CSD code: VOLMUE**

**Figure 3***. From the superimposition model of the SGLT2 inhibitors to CSG452, tofogliflozin, SGLT2-selective inhibitor (DOI: 10.1021/jm300884k).*

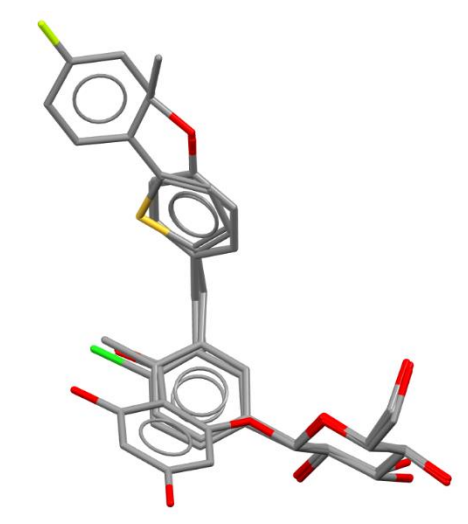

**Figure 4***. Molecular overlay of threeSGLT2 inhibitors obtained using CSD Ligand Overlay.*

 $6\overline{6}$ 

#### <span id="page-3-0"></span>Viewing the query overlay

1. Start CSD -CrossMiner by clicking on the CSD -CrossMiner icon :

If you are already downloaded the supplied *csd\_pdb\_crossminer.feat*  feature database, it will be automatically loaded as default feature database. Otherwise, a *Feature Database Update* pop -up window will guide you through the process of dowloading the supplied feature database.

- 2. Open *molecular\_overlay.mol2* by clicking on the main menu option **File** and then **Load Reference** from the resultant pull -down menu. This loads the overlay of three known SGLT2 inhibitors generated using the CSD Ligand Overlay tool available from the CCDC (See [CSD Ligand Overlay](https://www.ccdc.cam.ac.uk/support-and-resources/ccdcresources/CSD_Ligand_Overlay_User_Guide.pdf)).
- 3. By default, only the donor (blue) and acceptor (red) features associated with the loaded reference molecules are shown in the 3D view. The displayed features are represented in the 3D view as small translucent spheres and are ticked in the *show in reference* column in the *Pharmacophore Features*  window .

Note that, if a different choice of displayed features was made during the CSD - CrossMiner session, those features (if present in the reference molecule) will be displayed instead.

- 4. In the *Pharmacophore Features* window, uncheck the default displayed features by unticking the corresponding check -boxes in the *show in reference* column.
- 5. Check the *ring\_non\_planar* check -box. This will show the non -planar ring features present in the overlay.
- 6. Here, the non -planar ring feature corresponds to a glucose ring that is essentially conserved in the three SGLT2 inhibitors used in the overlay.
- 7. Disable the **hydrogens** tick -box in the *Show:* toolbar, this will hide the hydrogen atoms of the matched hits in the 3D view.

Show:  $\overline{\vee}$  reference  $\overline{\vee}$  hits  $\overline{\vee}$  constraints  $\blacksquare$  features  $\overline{\vee}$  pharmacophore  $\overline{\vee}$  pharm. labels  $\overline{\square}$  hydrogens

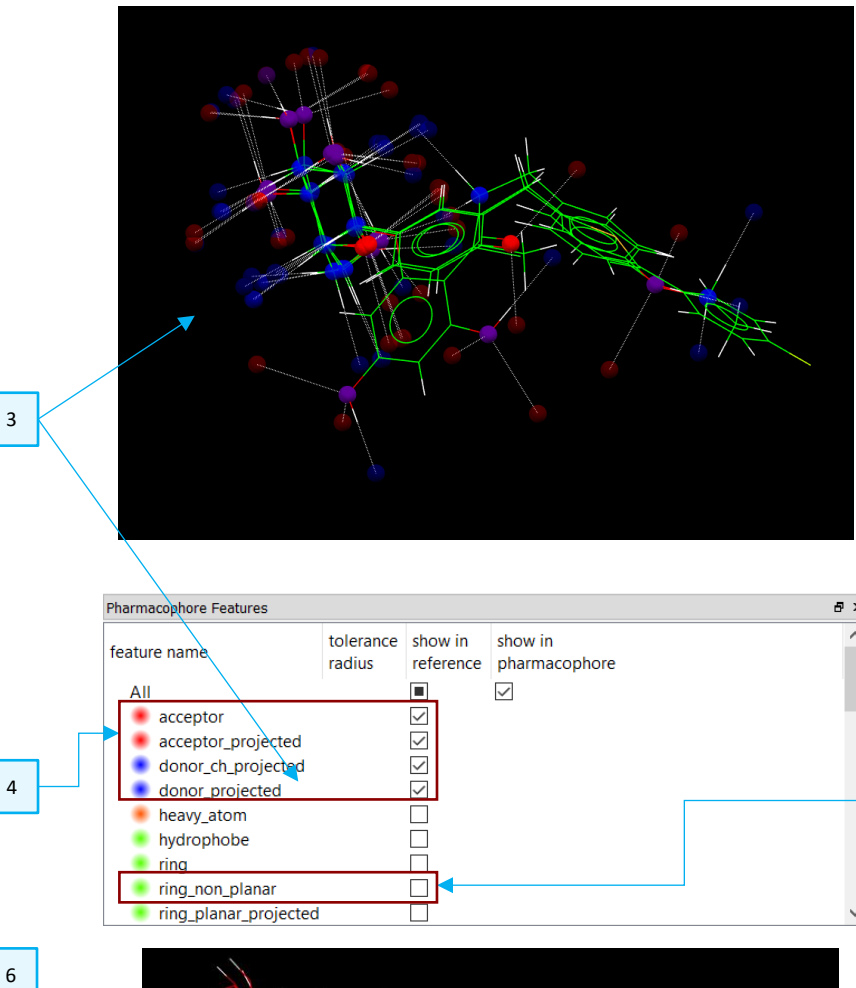

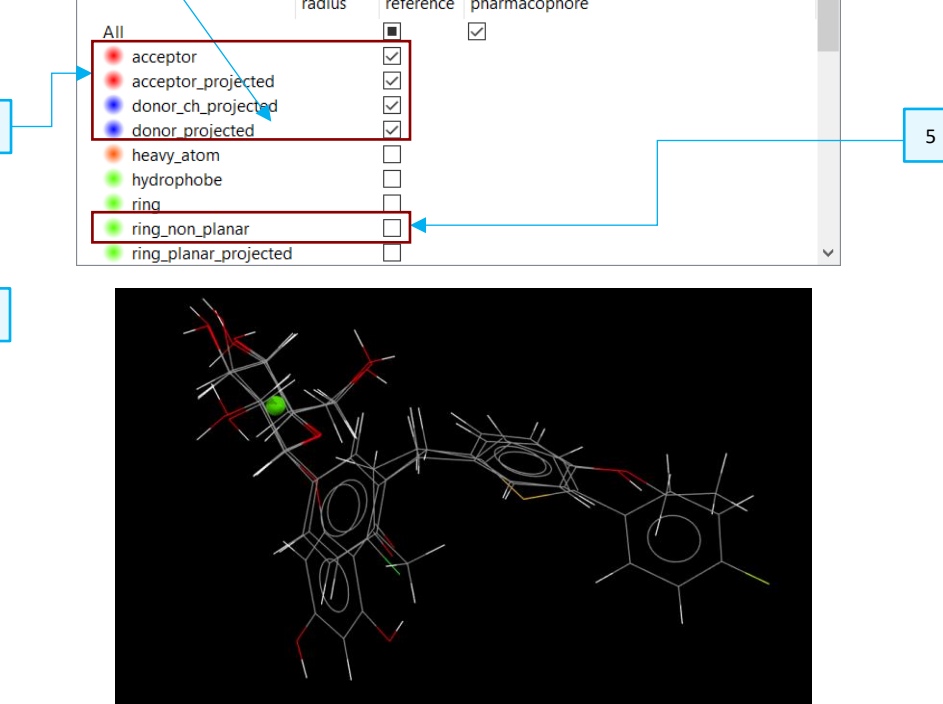

#### CROSS -001

#### <span id="page-4-0"></span>Creating a new substructure to a feature definition

Using the *ring\_non\_planar* feature to create the pharmacophore query will result in hits with different non -planar rings that match the glucose location.

However, from the overlaid structures, we know that among the non -planar rings, it is the glucose that is conserved in the SGLT2 inhibitors.

Therefore, we want to discriminate between all non -planar rings, and find hits with only the glucose ring. To do so, we can use CSD -CrossMiner to easily create a glucose feature on-the-fly and then use it to investigate the loaded database.

- 1. Right -click in the *Pharmacophore Features* window and click on **Add substructure** .
- 2. This will present the *Feature Editor* window.
- 3. Type "**sugar**" in the **Feature name** box and click the **Colour** button to specify a colour other than white.
- 4. Under *Feature Point Generators* , click **Add** to create a *simple point* feature.
- 5. Under *Substructure Definitions*, click the **Add** button. This creates a dummy SMARTS string. Edit the *SMARTS pattern* by double clicking on **[\*]**, replacing it with "*C1OCCCC1*" and then pressing Enter. The inserted pattern represents the SMARTS code of the sugar rings in the reference molecular overlay.
- 6. Double click on the *0* in the *indices* column and type "*0 1 2 3 4 5"* then press Enter to define a point based feature that will ensure that all six atoms in the glucose ring are included in the substructure.

The new feature definition is shown in the 3D display of the *Feature Editor* window as red (Small Molecule) feature points and listed in the right -hand panel under *Generated features* (small molecule: red) of the *Feature Editor* window.

Note that this list is associated with the three overlaid structures displayed in the 3D display.

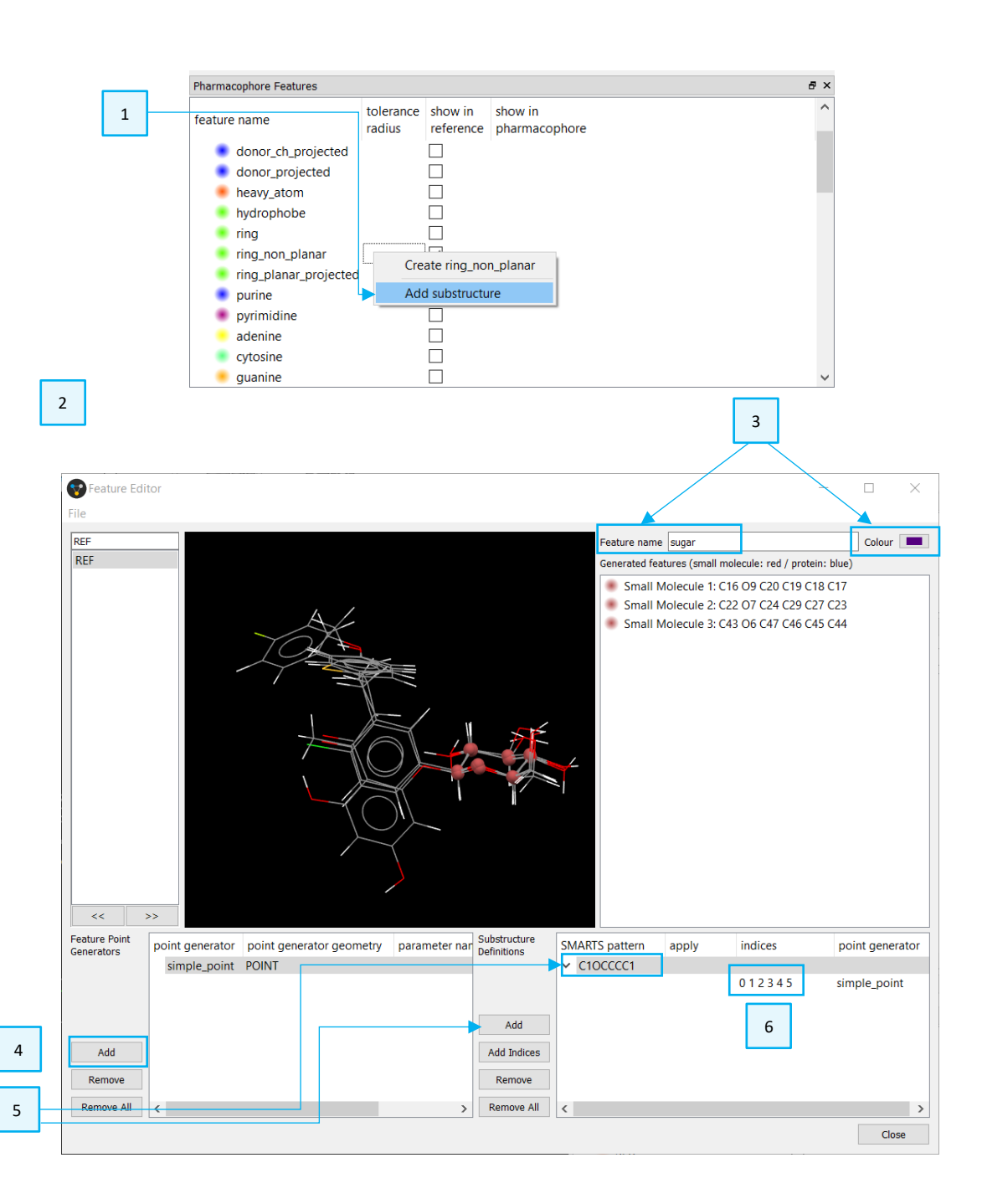

7. In the *Feature Editor* window menu select **File** > **Add Feature to Current Feature Database** and then click **Close** to close the *Feature Editor* window. This will make the newly created feature available in CSD-CrossMiner session.

# <span id="page-5-0"></span>Creating the pharmacophore search

1. The '*sugar*' feature is now displayed in the 3D view as translucent coloured sphere and ticked in the *Pharmacophore Features* window (scroll to the bottom of the *Pharmacophore Features* window to find it).

In the *Pharmacophore Features* window, you will notice a diagonal hatching on the *'sugar'* feature name; this indicates that the feature has not been precalculated and therefore, the loaded feature database has not been indexed with this feature definition.

- 2. Right-click on one of the sugar spheres in the 3D view and select one of the **Add sugar** menu items. Note that three choices are available, as the reference file contains three sugar rings overlaid. Click on one of the options to create a sugar pharmacophore point.
- 3. Change the radius of each sugar pharmacophore base point to reduce the uncertainty in the position of the ring; this will ensure that the sugar ring in the search is very localised.

By default, the sphere radii of the pharmacophore points are set to 1.0 Å; change them to 0.4 Å by double-clicking on the *tolerance radius* of each pharmacophore sugar point in the *Pharmacophore Features* window.

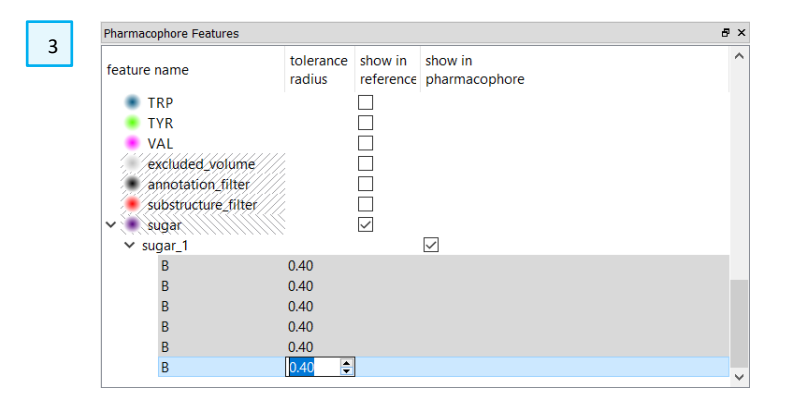

![](_page_5_Picture_213.jpeg)

![](_page_5_Picture_10.jpeg)

![](_page_5_Figure_11.jpeg)

1

#### CROSS -001

The overlay model shows that having a properly aligned sugar ring, two aromatic moieties, and special distances between two pairs of pharmacophore points are important in order to achieve high activity. We can make the pharmacophore search more selective by including the phenyl rings in the pharmacophore query.

For this workshop, we will include only the phenyl ring adjacent to the sugar ring into the pharmacophore query.

4. Tick the *ring\_planar\_projected* feature tick -box in the *Pharmacophore Features* window to display all the planar ring features present in the reference overlay in the 3D view.

Note that there are two ring planar projected features in the 3D view adjacent to the glucose ring (because each ring planar projected can have two projections, you will have four options in the feature right -click menu).

Right -click on the *ring\_planar\_projected* green sphere pointed in the figure on the right and click on **Add ring\_planar\_projected** .

- 5. Although the aromatic moiety adjacent to the sugar ring is conserved in the SGLT2 inhibitors, its location is not certain. To make the pharmacophore query less restricted on the location of the aromatic ring, change the sphere radius of the *ring\_planar\_projected* pharmacophore point in the *Pharmacophore Features* window from 1.0 Å to 1.3 Å , by double -clicking on '*B'* and use the spin -box under *tolerance radius .*
- 6. Finally, we want to find structures where all pharmacophore points belong to the same molecule. To add all intramolecular constraint s, click the **Intra** button **pitts** of the *Edit:* **toolbar.**
- 7. Deselect the PDB and nucleic acid subsets in the database , by unticking the *pdb\_crossminer* and *nucleic\_acid\_crossminer* tick -boxes in the *Feature Databases* window) before searching. This will speed up the search, as the hits of most relevance in this search are in the CSD.

![](_page_6_Figure_9.jpeg)

![](_page_6_Picture_10.jpeg)

![](_page_6_Picture_243.jpeg)

7

6

5

**7**

- 8. To reduce redundancy of the solutions we will reduce the number of matches per database entry in the pharmacophore search option menu. The pharmacophore search options can be accessed by clicking on **Edit**in the CSD-CrossMiner top-level menu and selecting **Options**. From here reduce the **Keep top (by rmsd) n matches per database entry** from 5 to 1 and then activate the **Skip organometallic structures** to exclude hits that contain at least one transition metal, lanthanide, actinide, or any Al, Ga, In, Tl, Ge, Sn, Pb, Sb, Bi, Po.
- 9. You can now run the search by clicking the **Play** button **in** the *Search:* toolbar.

#### Note that:

- A different choice of sugar atoms and/or phenyl ring can provide different results from the ones discussed below.
- Because the pharmacophore query includes non-indexed feature definitions, the pharmacophore search can require several minutes to complete.

![](_page_7_Picture_108.jpeg)

### <span id="page-8-0"></span>Inspecting the results

- 1. To inspect the results, ensure the *Results Hitlist* browser is shown. The **Display** > **Toolbars** from the top -level menu choose will show all displayed windows and toolbars . From here, hide the *Pharmacophore Features* and *Feature Databases* windows by unticking the tick -boxes. This will provide additional space for the *Results Hitlist* browser .
- 2. Edit the **Number of hits:** in the *Results Hitlist* to show more than 100 (default) number of hits. To do so, double -click on the N**umber of hits :** spin box and write the number of hits you want to have displayed ( 400 in this case). This will ensure that all matched hits are displayed.
- 3. When **1st in cluster** check -box is selected in the *Results Hitlist,* the matching hits are clustered based on the Tanimoto value showed in the **Tanimoto:**  spin -box. In this case, both the *Results Hitlist* and the 3D view show only the cluster representatives of those similar groups . In this workshop we are interested in similar molecular hits, so it is useful to uncheck the **1st in cluster** check -box in the *Results Hitlist* window.
- 4. If you haven't done before, disable the **hydrogens** tick -box in the *Show:*  toolbar, this will hide the hydrogen atoms of the reference overlay and those of the matched hits.
- 5. Sort the hits by their rmsd by clicking on the *rmsd* column in the *Results Hitlist* window.
- 6. Tick the *Colour: Hits* check box to colour clusters by rainbow

Note that the results could be slightly different depending on the choice of the planar ring pharmacophore point and on the choice of the sugar ring pharmacophore point .

7. One of the first ten hits in the *Results Hitlist* window (hits with low rmsd) is VOLMUE (shown here in yellow) which include s a spyroketal moiety .

![](_page_8_Picture_11.jpeg)

![](_page_8_Figure_12.jpeg)

#### CROSS-001 10

Interestingly, the VOLMUE molecule is the CSD entry that inspired the use of a spiroketon chemistry in the original paper.

- 8. Navigating through the *Results Hitlist* browser you will find some other interesting hits:
	- a. WUKRIE (shown here in light blue) shows another example of a spiro chemistry.
	- b. QIXXAX (shown here in purple) shows a similar spiro motif but with a pyridine ring.
- 9. Later hits include BAGDIW which was also identified as a hit compound in the original paper.

![](_page_9_Picture_7.jpeg)

![](_page_9_Figure_8.jpeg)

![](_page_9_Picture_9.jpeg)

# 9 | 8b. 2002 | 8b. 2003 | 8b. 2004 | 8b. 2004 | 8b. 2004 | 8b. 2004 | 8b. 2004 | 8b. 2004 | 8b. 200

![](_page_9_Figure_11.jpeg)

![](_page_9_Figure_12.jpeg)

### <span id="page-10-0"></span>Conclusion

This workshop shows a way of using a new substructure feature in a CSD-CrossMiner pharmacophore search to focus on closely related structures and inspect potential alternative scaffolds that might allow patent breaking or enhancement of affinity and selectivity.

It is relatively simple to mine similar compounds in this way and quickly assess the match of the hits generated. While such a search is possible in other CSD applications, such as ConQuest, the query in these tools is more challenging to create; thus CSD-CrossMiner provides a more convenient method for interrogating possibilities in the CSD.

#### <span id="page-10-1"></span>Further exercises

- Experiment with more strongly defined sugar rings by using more elaborate SMARTS substructure definitions, or by adding exocyclic acceptor features to the pharmacophore.
- Explore more extensively the effect of the radii used in the pharmacophore query on the hits generated.
- Try the effect of changing the location of the planar ring projected pharmacophore.
- Try adding the additional hydrophobic planar ring in the overlay to see if you can find any SGLT2 inhibitors in the CSD.

#### <span id="page-10-2"></span>Next steps

After this workshop, you can continue learning about CrossMiner with more exercises available in the self-guided workshops available in the [CSD-Discovery](https://www.ccdc.cam.ac.uk/Community/educationalresources/workshop-materials/csd-discovery-workshops/)  [workshops area](https://www.ccdc.cam.ac.uk/Community/educationalresources/workshop-materials/csd-discovery-workshops/) on our website.

[https://www.ccdc.cam.ac.uk/Community/educationalresources/workshop](https://www.ccdc.cam.ac.uk/Community/educationalresources/workshop-materials/csd-discovery-workshops/)[materials/csd-discovery-workshops/](https://www.ccdc.cam.ac.uk/Community/educationalresources/workshop-materials/csd-discovery-workshops/)

#### <span id="page-10-3"></span>Feedback

We hope this workshop improved your understanding of CSD-CrossMiner and you found it useful for your work. As we aim to continuously improve our training materials, we would love to get your feedback. Click on [this link](https://www.surveymonkey.co.uk/r/CCDC-Online-Workshop) to a survey (link also available from workshops webpage), it will take less than 5 minutes to complete. The feedback is anonymous. You will be asked to insert the workshop code, which for this self-guided workshop is CROSS-001. Thank you!